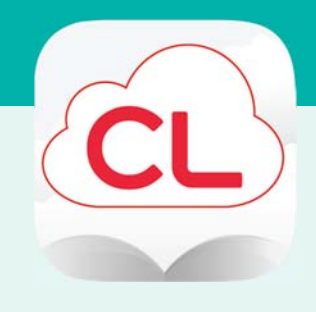

### **Overview**

- 1. Install App & Login
- 2. Borrow, Read, Return
- Place Hold
- Borrow Again
- Econtent & Library Catalog

# **Need more help?**

- To view videos, FAOs, and user guide, tap menu > About > Online Help.
- To request one-on-one assistance, go to www.cphlibrary.org > click Get Help at bottom of page.

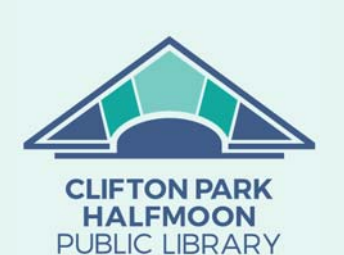

www.cphlibrary.org

# cloudLibrary for Android, iPad, iPhone, Kindle Fire Access ebooks and audiobooks from the Library on your device!

## **YOU WILL NEED**

 Active card registered at the Clifton Park-Halfmoon Public Library & less than \$10 in fees

To check: Open an Internet browser > go to **cphlibrary.org** > click **Library**  Account in upper right corner > enter library card number and password (last 4 digits of phone) >  $Log In > check 'Registered at' value at top of screen.$ 

- Wireless enabled on your device and connection to a wireless network
- App store ID and password

Note: Screens and icons on Android and Kindle Fire devices may look slightly different than shown here.

## **1. INSTALL APP & LOGIN**

- a. To install the cloudLibrary app:
	- iPad/iPhone/Android Go to the app store on your device > type cloudlibrary in search box > tap cloudLibrary > follow prompts to download and install the app. iPad/iPhone users may need your Apple ID and password.
	- Kindle Fire Open Silk Browser > go to yourcloudlibrary.com > scroll down and tap Fire > follow directions to download corresponding app for your tablet generation.
- b. After the app is installed, tap Open or tap on the cloudLibrary app on the home screen.
- c. Select a language > tap the screen > United States >

## New York > Clifton Park-Halfmoon Public Library.

d. Enter your library card number and PIN (last four digits of phone)  $>$  tap Login. The Featured page will display.

Tap the menu button to view the app menu.

menu button<sup>2</sup>

# **2. BORROW, READ, RETURN**

- a. Locate a title:
	- To browse, tap menu button > Featured or Browse.
	- To search, tap the **magnifying glass** in upper right corner > enter text in search field.
	- Tap  $\frac{1}{1}$  to right of shelf to view titles in a list and see title availability.

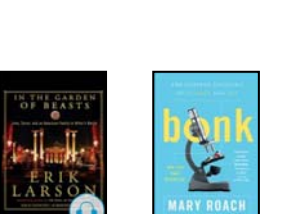

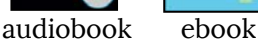

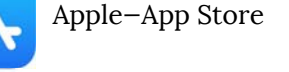

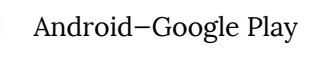

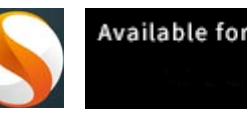

Patron

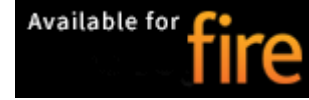

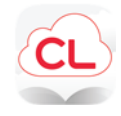

< Library

E) Featured

**Ay Books** 

Library Card Information

### **2. BORROW, READ, RETURN, CONTINUED**

- b. To check out a title, tap cover > Borrow. The Reading page will appear while the title downloads; title will automatically open once downloaded.
	- Lending period = 14 days
	- Titles are downloaded to your device and can be read/listened to without an internet connection.
	- Items automatically expire at the end of the loan period and are removed from the Reading page.
- c. To return items early, tap menu button > My Books > Return > Return.

## **PLACE HOLD**

- a. To place a hold on a title, tap cover > Hold.
	- To receive email notifications when holds are available:
		- Tap menu button > Settings > Email > Yes, notify me.
		- Enter your email > OK.
		- To confirm your subscription, open your email > open the message from cloudLibrary > click the link.
	- To view/cancel holds, tap menu button > My Books > Hold.

## **BORROW AGAIN**

Titles cannot be renewed; however, they can be borrowed again after they expire.

a. To borrow a title again, tap menu button > My Books > History > Borrow or Hold next to title.

### **ECONTENT & LIBRARY CATALOG**

Within the library catalog, cloudLibrary ebooks and audiobooks can be checked out and placed on hold from the search page.

Note:

- Library card number must be used when logging in to the catalog.
- Activity in the cloudLibrary app may take up to 15 minutes to show in your library account.
- Titles checked out in the library catalog will need to read in the cloudLibrary app (open app > tap menu button > My Books).

When logged into your library account:

- Items Out view cloudLibrary titles borrowed and check-in
- Requests view and cancel holds for cloudLibrary titles

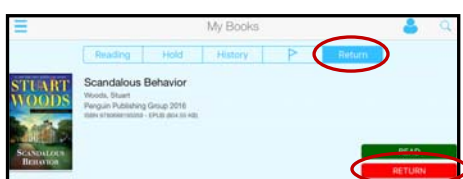

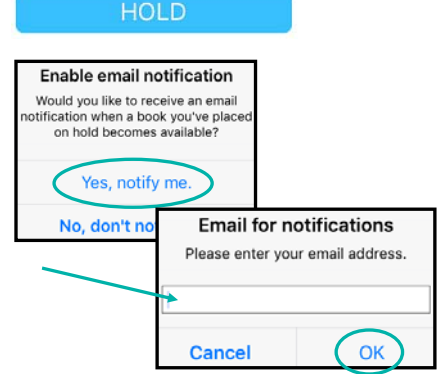

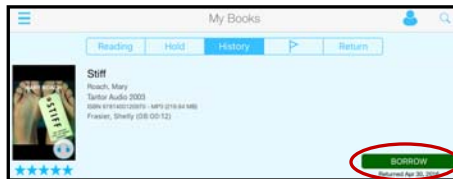